# **112** 學年度科技院校日間部四年制申請入學聯合招生 委員學校下載申請生資格審查暨學習歷程備審資料操作說明

#### 一、**IP** 驗證設定

- (一) 請於 **112.3.6(**一**)10:00** 起至 **112.3.10(**五**)17:00** 止,至複試及報到登錄系統【步 驟 2.2】輸入資料並點選儲存:
	- 1. 使用者名稱:各校登入帳號,由系統帶入。
	- 2. 提供連線 IP:請輸入欲登入備審資料下載系統,執行下載備審資料作業 之 IP。備審資料下載系統設有 IP 管制,未進行驗證之 IP,無法登入進 行下載作業。
	- 3. 密碼:請自行設定登入備審資料下載系統之密碼。

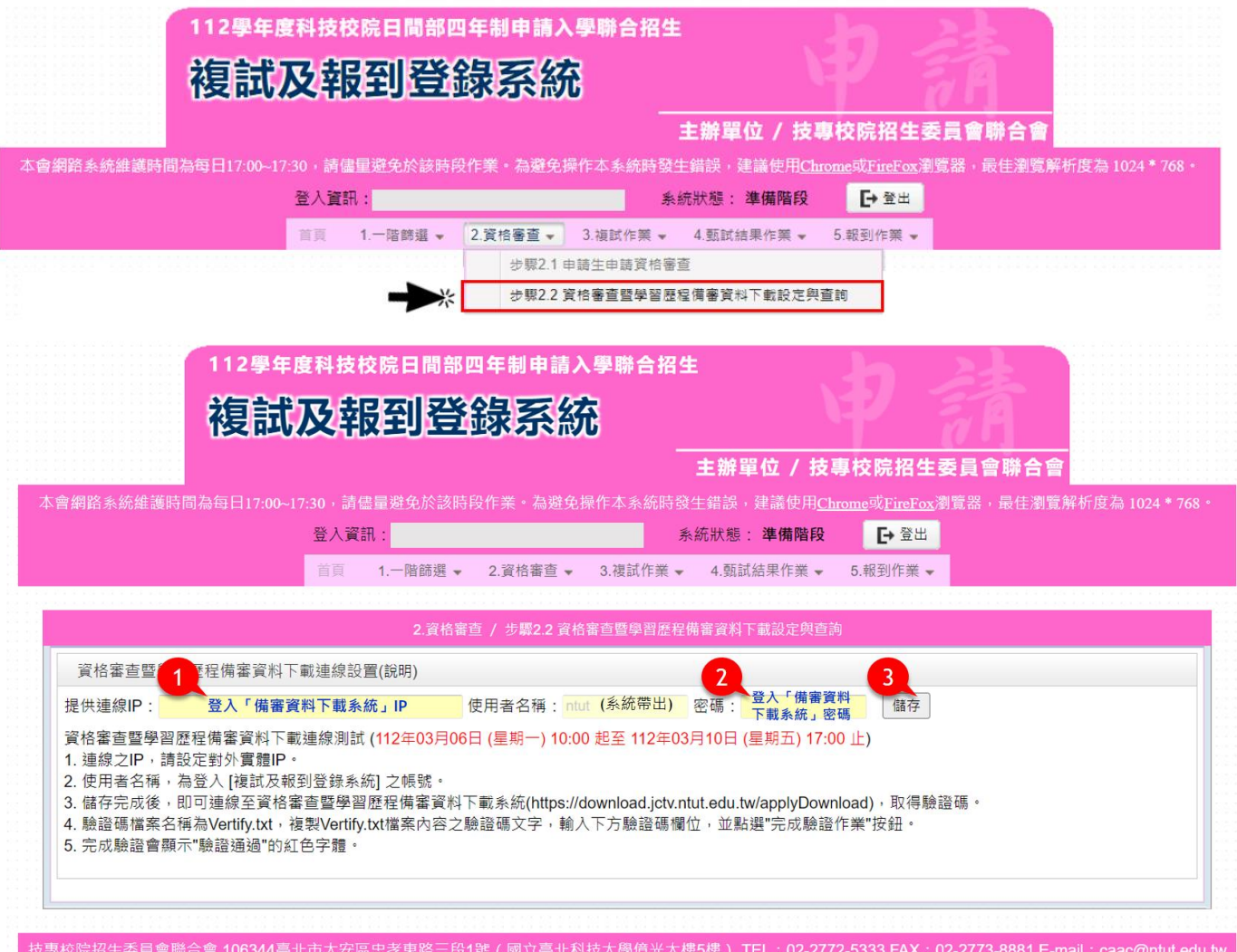

(二) 連線 IP 及密碼設定完成後,請開啟說明 3 之資格審查暨學習歷程備審下載 系統網址,使用學校承辦人員設定之使用者名稱、密碼、連線 **IP**,並輸入驗 證碼登入系統。

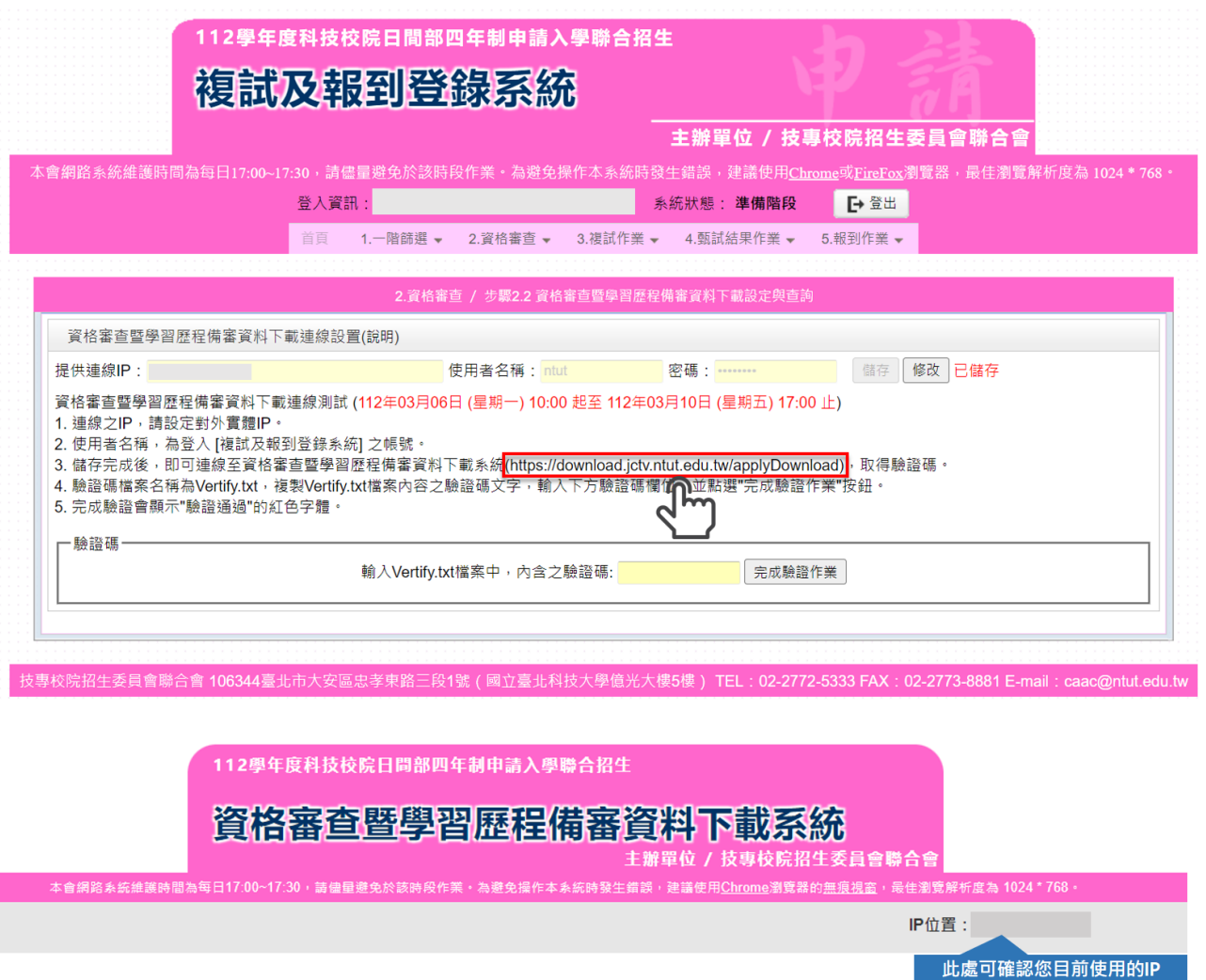

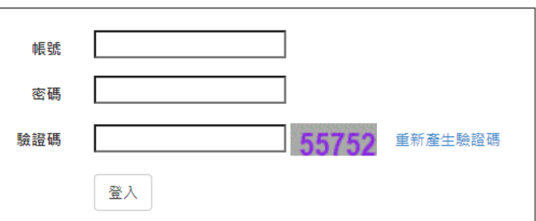

接專校院招生委員會聯合會 106344臺北市大安區忠孝東路三段1號(國立臺北科技大學億光大樓5樓) TEL:02-2772-5333 FAX:02-2773-1655 E-mail:caac@ntut.edu.tw

(三) 登入成功,請點選 **Verify.txt** 下載驗證碼檔案。

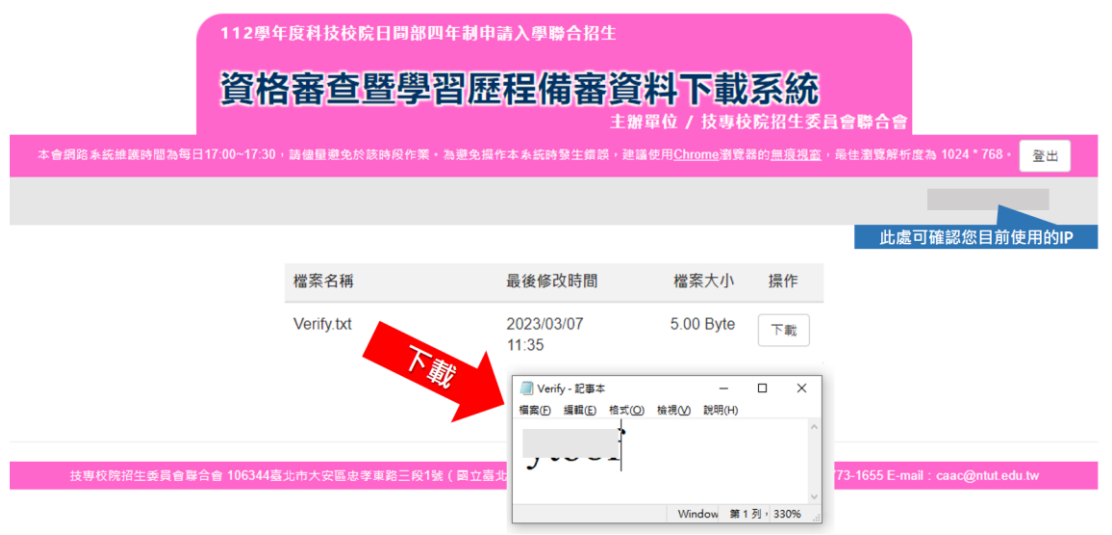

(四) 開啟驗證碼檔案,複製內容貼上至複試及報到登錄系統【步驟 2.2】,點選「完 成驗證作業」。

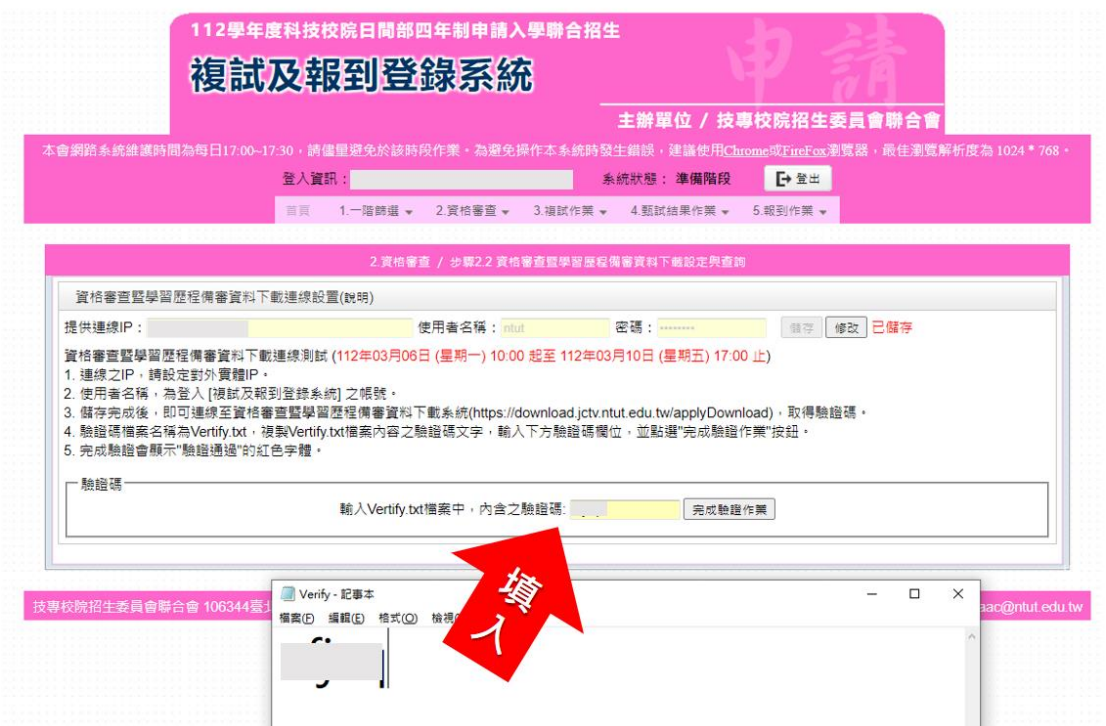

(五) 出現「驗證通過」,即完成設定。

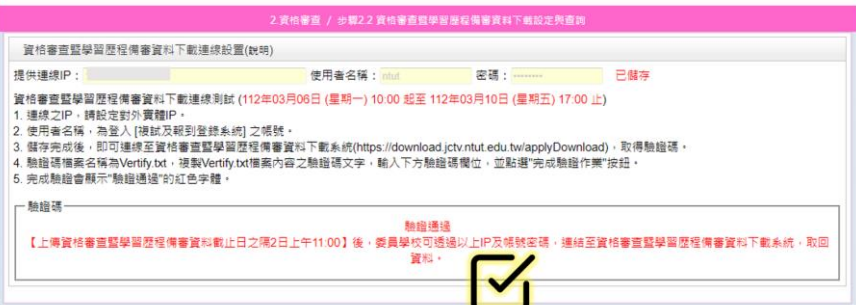

## 二、下載資格審查暨學習歷程備審資料

※連線至資格審查暨學習歷程備審資料下載系統前,請先確認連線之電腦 **IP**,是否為 複試及報到登錄系統【步驟 2.2】所設定之連線 IP。

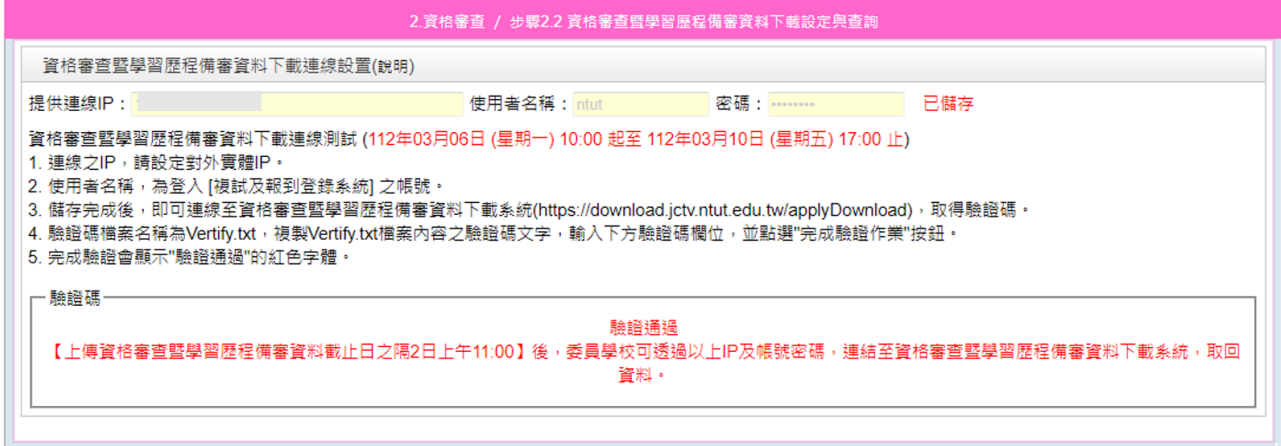

(一) 請於各校訂定之上傳截止日後隔 **2** 日上午 **11:00** 起,至資格審查暨學習歷程 備審資料下載系統,登入驗證完成之使用者名稱、密碼、連線 **IP**,並輸入驗 證碼登入系統。

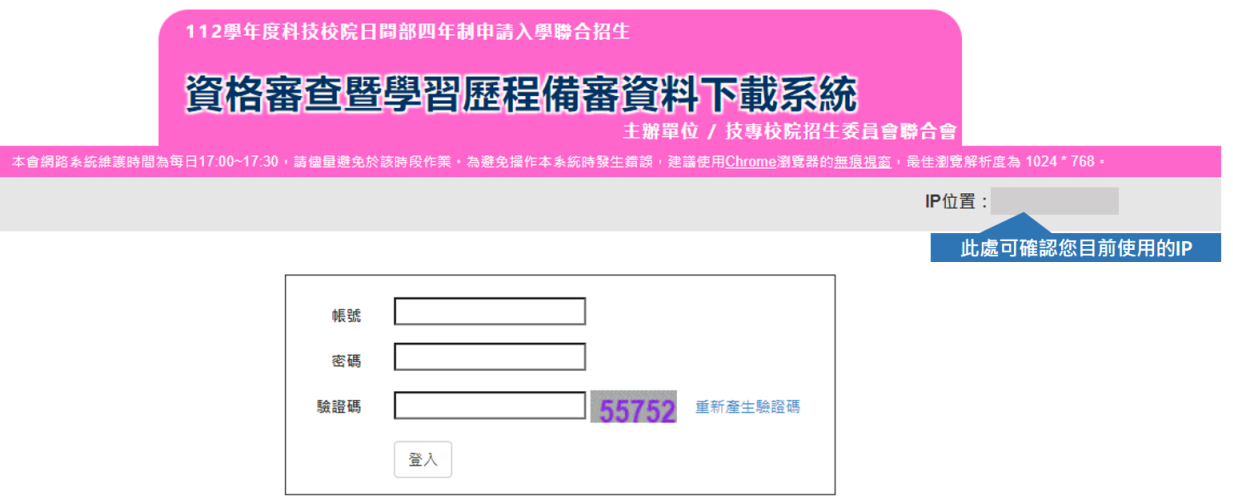

技專校院招生委員會聯合會 106344臺北市大安區忠孝東路三段1號(國立臺北科技大學億光大樓5樓) TEL:02-2772-5333 FAX:02-2773-1655 E-mail:caac@ntut.edu.tw

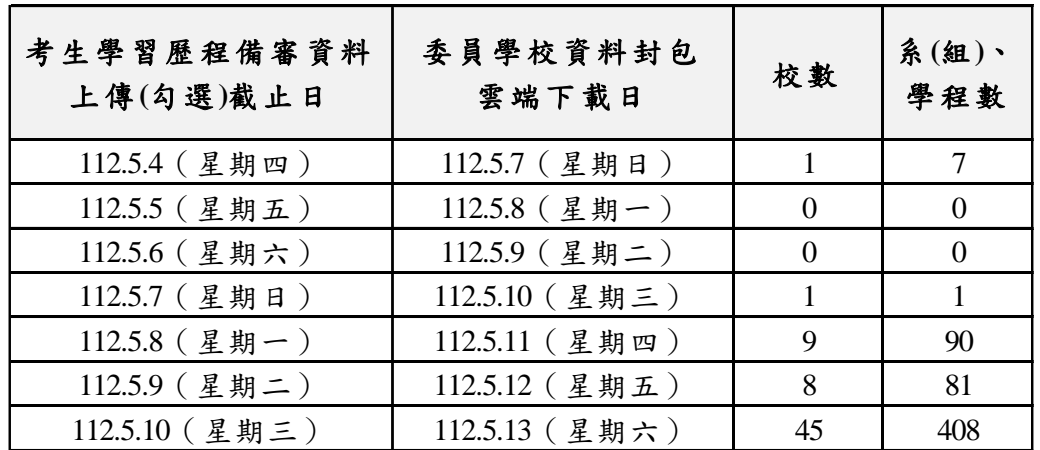

- (二) 可下載檔案分為:
	- 1. 「學校代碼**.zip**」:

申請生所上傳(勾選)之學習歷程備審資料。包含 A.修課紀錄、B.課程學習 成果、C.多元表現、D.多元表現綜整心得、學習歷程自述及其他有利審查 資料。

#### 2. 「學校代碼**\_data\_qualification.zip**」:

申請生所上傳之資格審查資料(學歷證件),供各校承辦人員進行資格審查 之用。

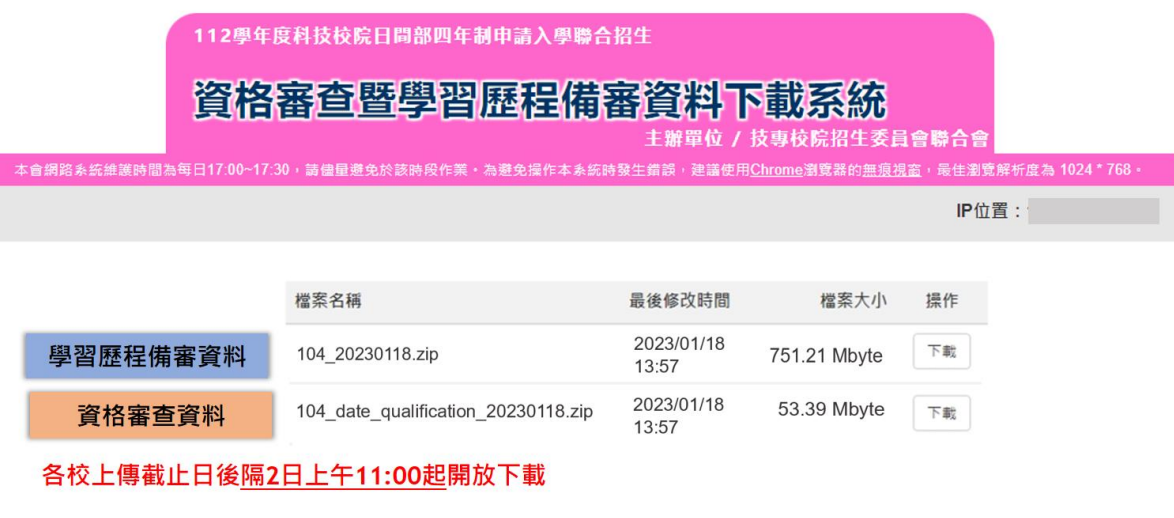

(三) 「學校代碼**.zip**」:申請生所上傳(勾選)之學習歷程備審資料

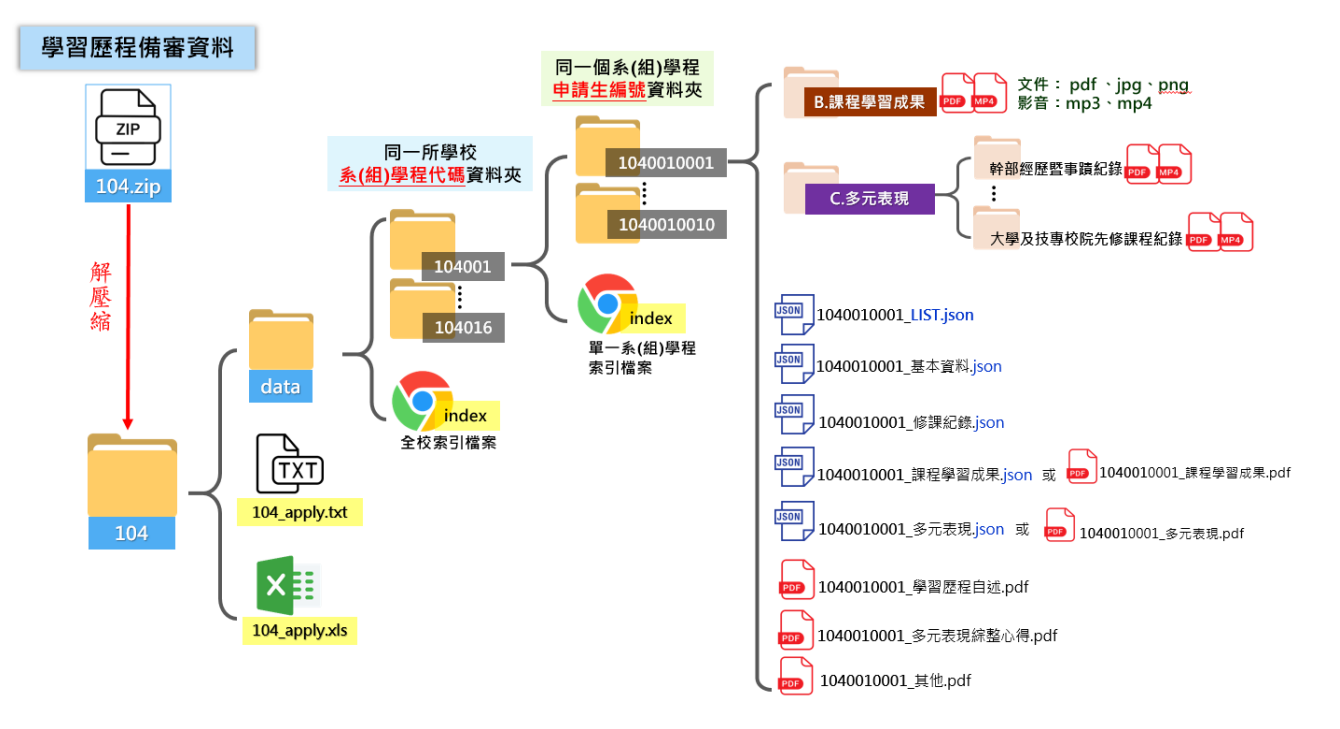

- 1. 以國立臺北科技大學為例,「104.zip」解壓縮後,開啟「104」資料夾,內有 「data」資料夾、「104\_apply.txt」、「104\_apply.xls」。
- 2. 文字檔(104\_apply.txt)及 Excel 檔(104\_apply.xls)為使用暨大版之評分輔助系 統時所用。
- 3. 檢閱各系(組)學程之學習歷程備審資料,請點開「data」資料夾。

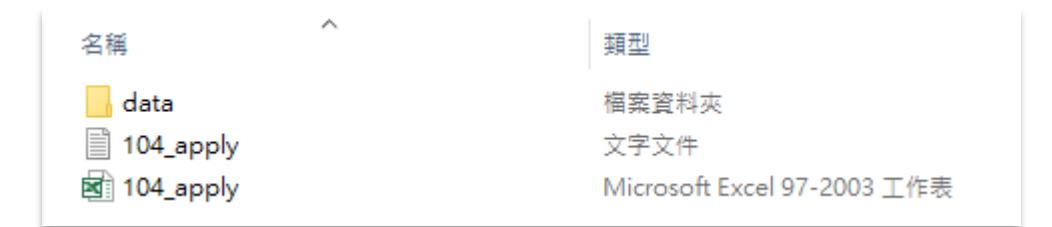

4. 開啟「data」資料夾,內有以「各系(組)學程資料夾」及「全校索引檔案」。

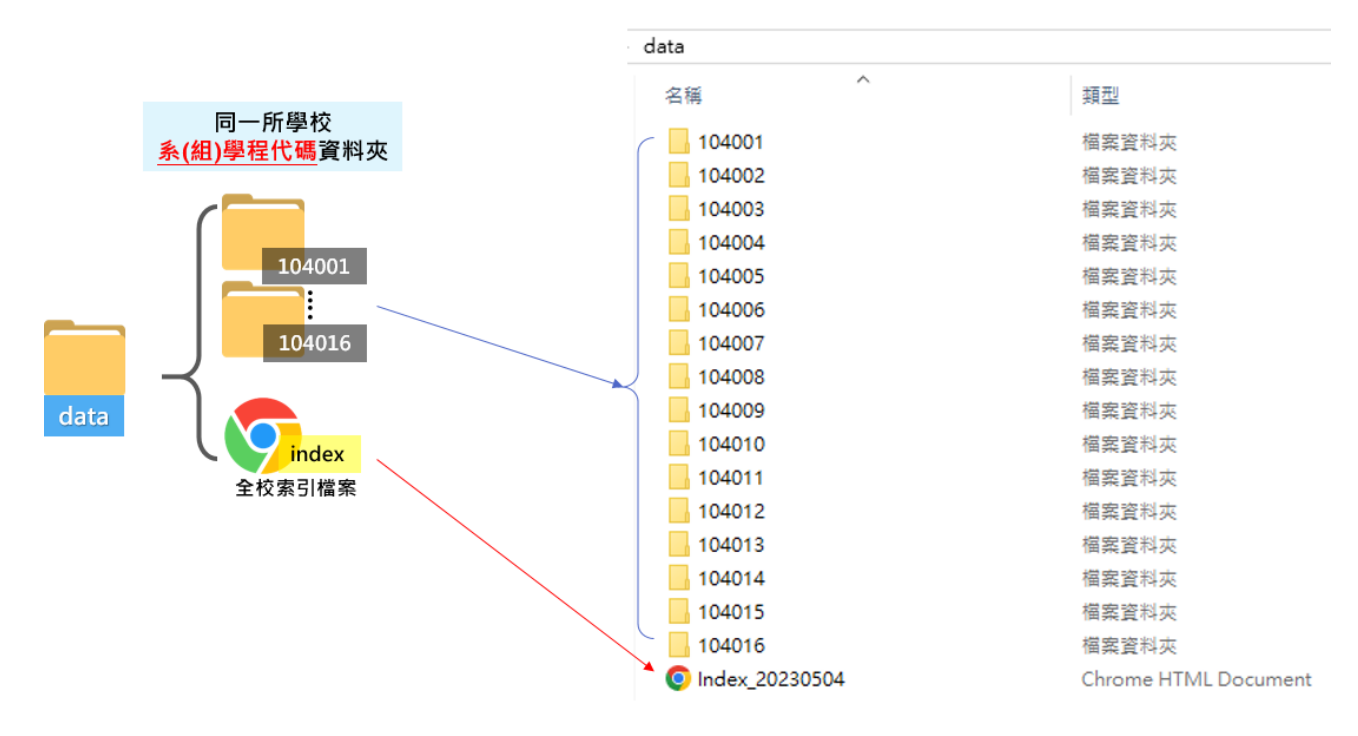

(1) 全校索引檔案:所有系**(**組**)**學程之「志願代碼」、「系(組)、學程名稱」、「一 階篩選通過人數」、「學習歷程備審資料上傳狀態人數統計」。 點入各系(組)學程連結,可進入到該系(組)學程之索引檔案。

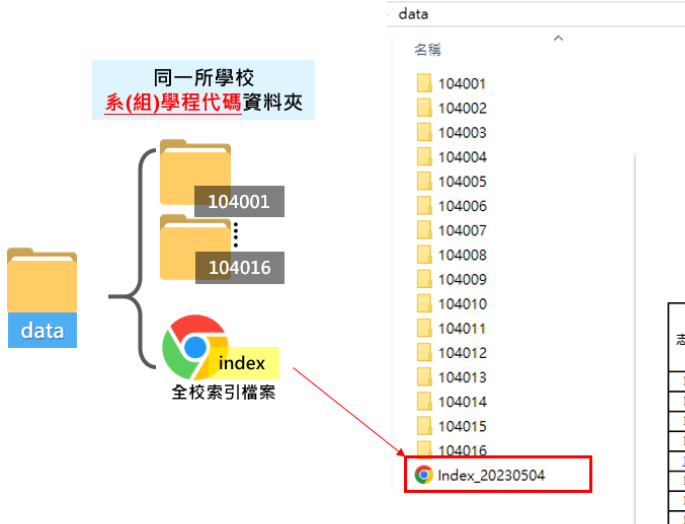

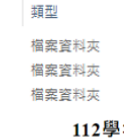

年度四技申請入學學習歷程備審資料索引

104-國立臺北科技大學

製表時間: 2023-05-04

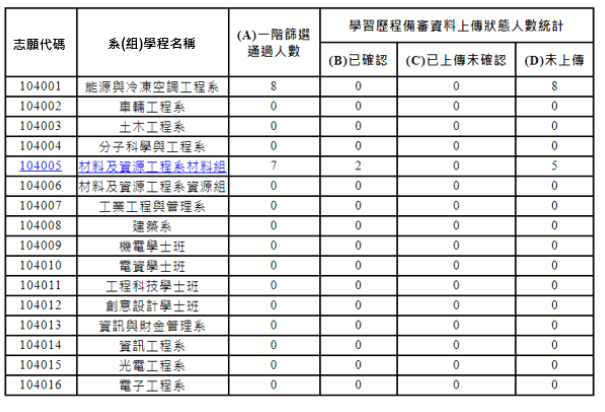

(2) 系(組)學程資料夾「104001」點開,內有「申請生資料夾」及「該系(組)學 程索引檔案」。

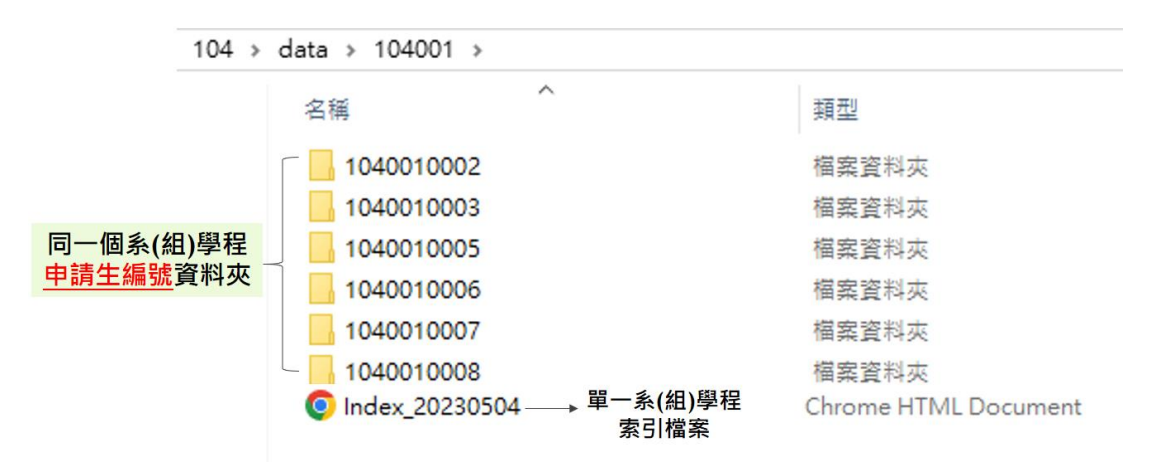

① 申請生資料夾:以「1040010002」為例,為申請生上傳(勾選)之學習 歷程備審資料(包含文件檔、影音檔、JSON 檔案)。

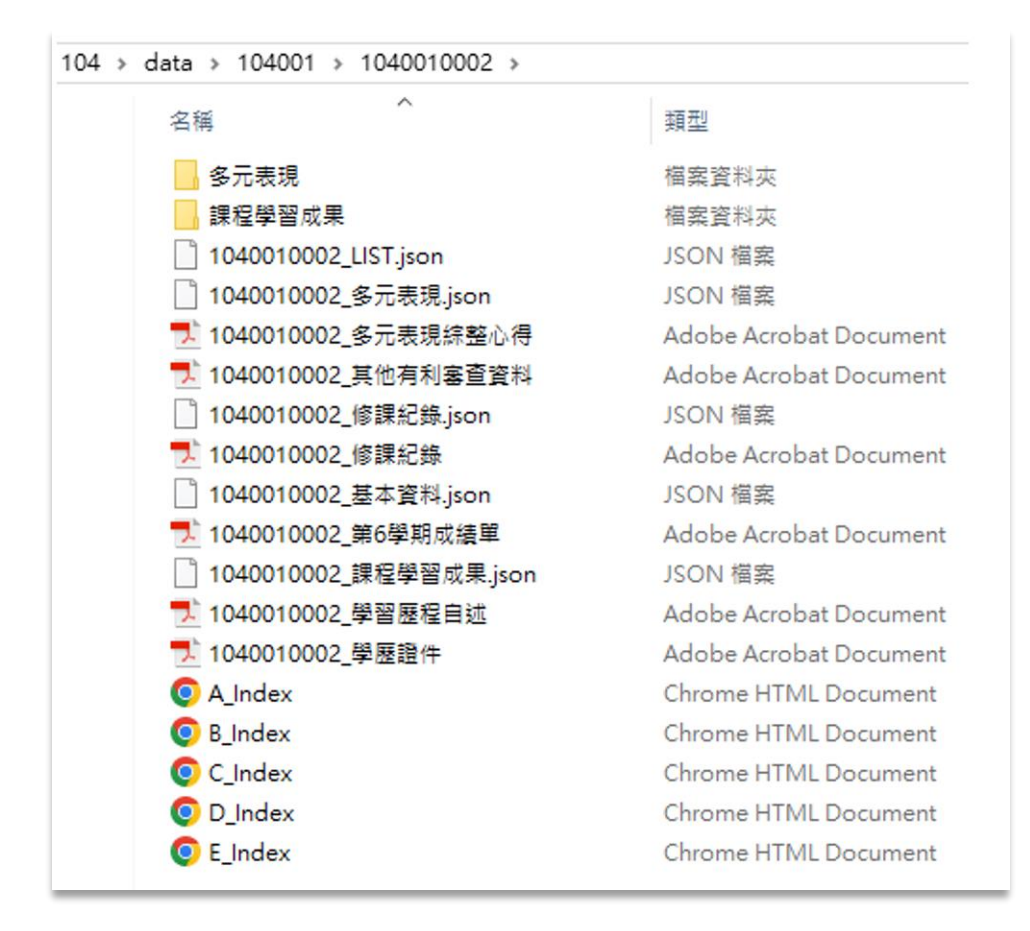

② 單一系(組)學程索引檔案:以 104005 為例,將索引檔案開啟後,呈 現通過該系**(**組**)**學程第一階段篩選之「申請編號」、「申請生姓名」、 「學習歷程備審資料上傳狀態」、「(A)修課紀錄」、「(B)課程學習成果」、 「(C)多元表現」、「(D)考生自行撰寫上傳」、「學歷證件」。

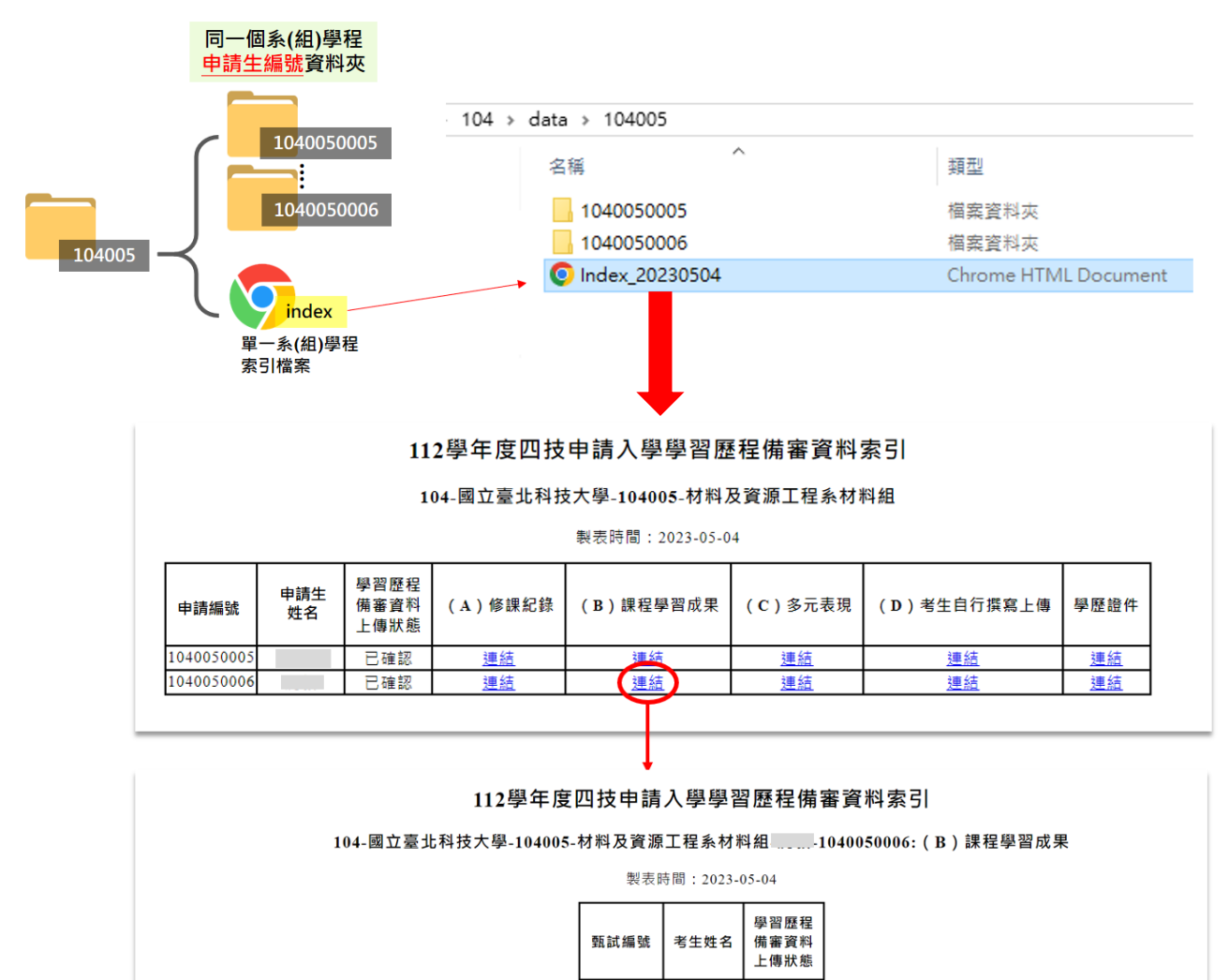

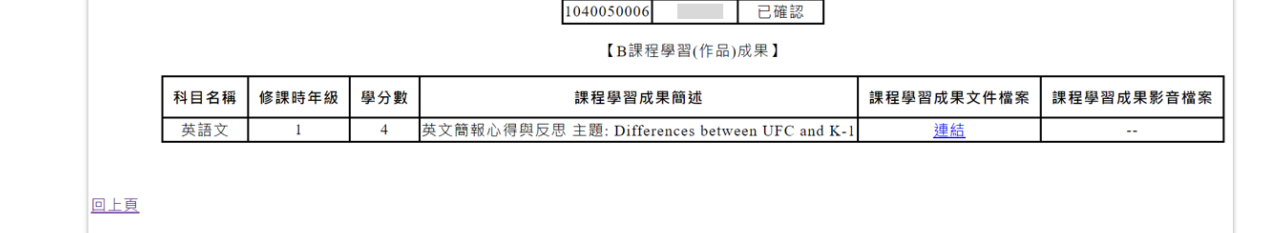

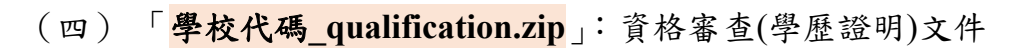

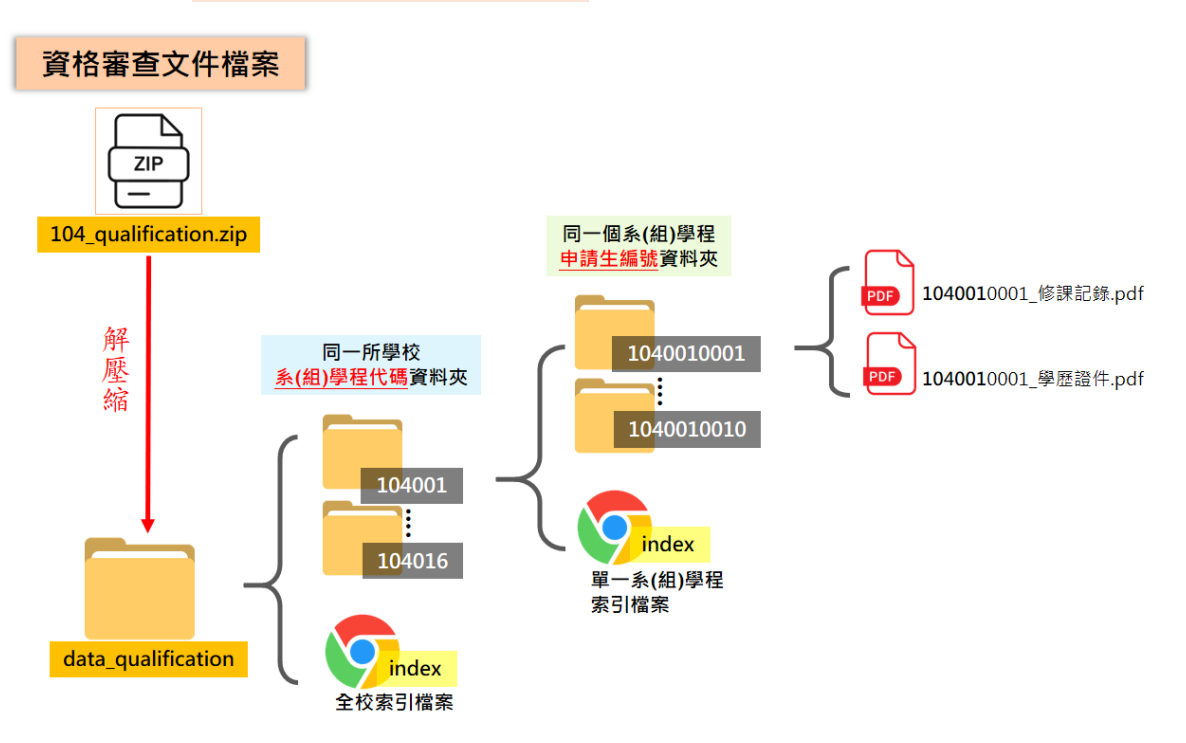

1. 以國立臺北科技大學為例,「104 qualification.zip」解壓縮後,請點入 「data\_qualification」。

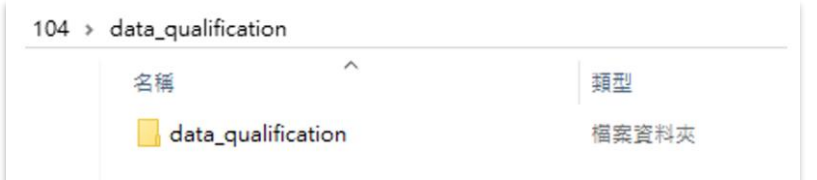

2. 點開「data\_qualification」內有「各系(組)學程資料夾」及「全校索引檔案」。

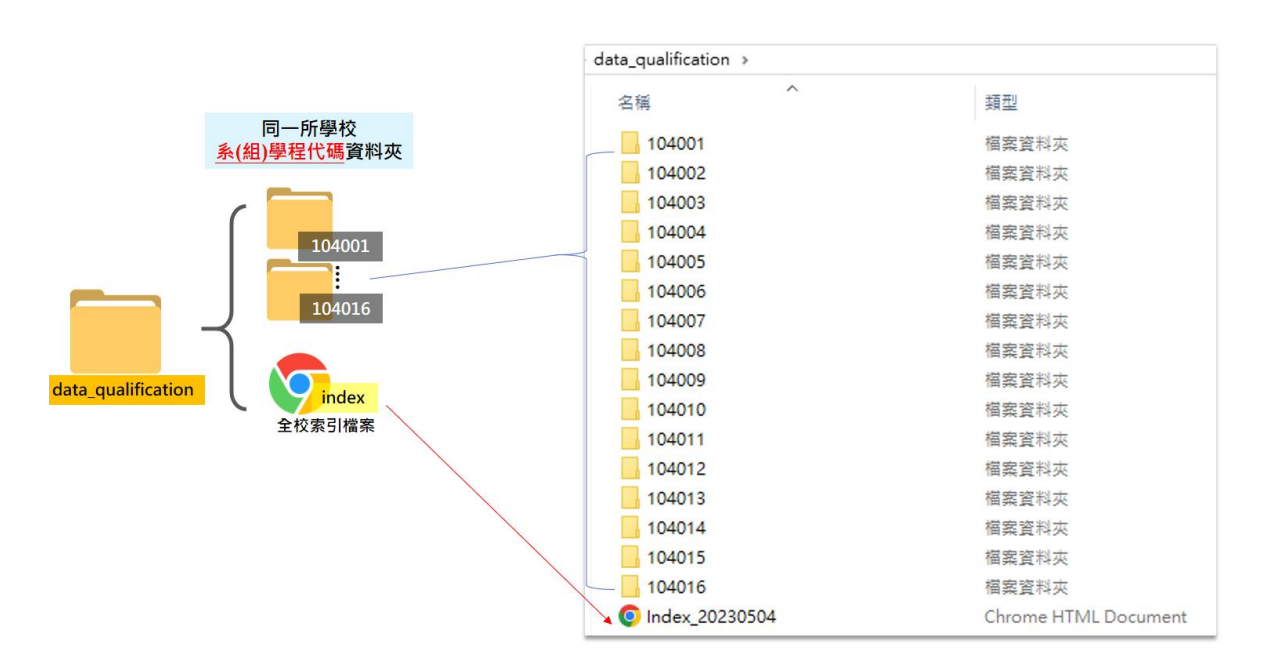

(1) 全校索引檔案:所有系**(**組**)**學程之「志願代碼」、「系(組)、學程名稱」、「一 階篩選通過人數」。點入各系(組)學程連結,將進入到「系(組)學程索引檔 案」。

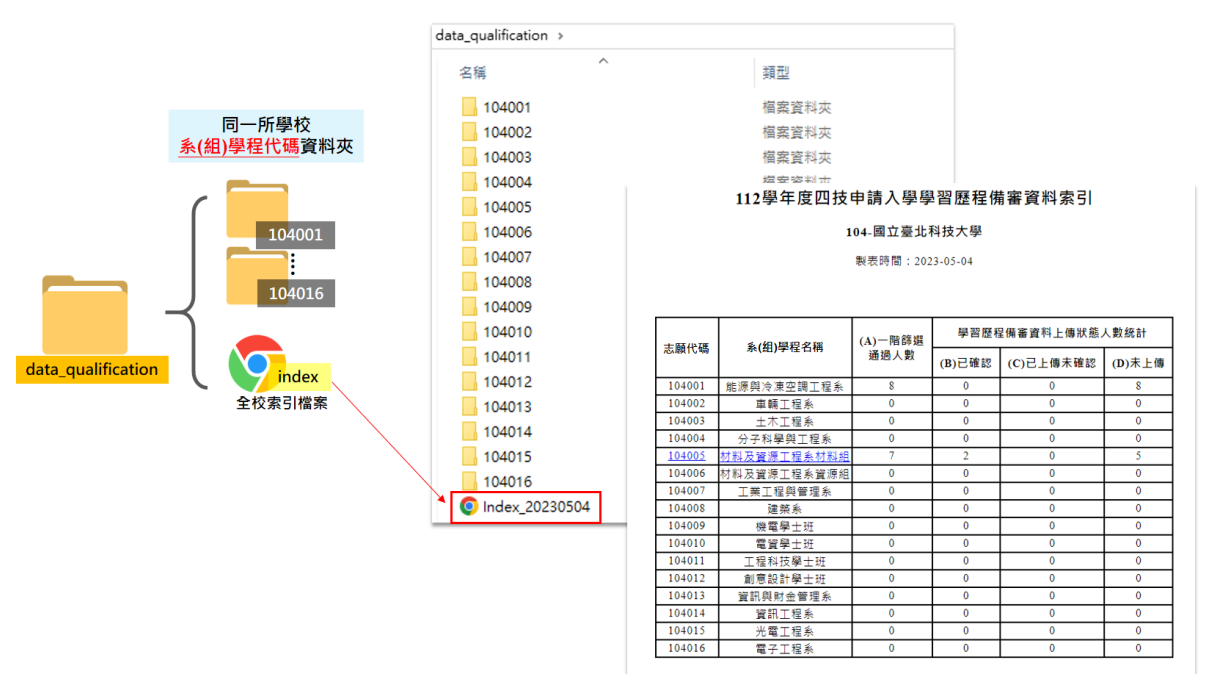

(2) 系(組)學程資料夾「104001」點開,內有各「申請生資料夾」及「該系(組) 學程索引檔案」。

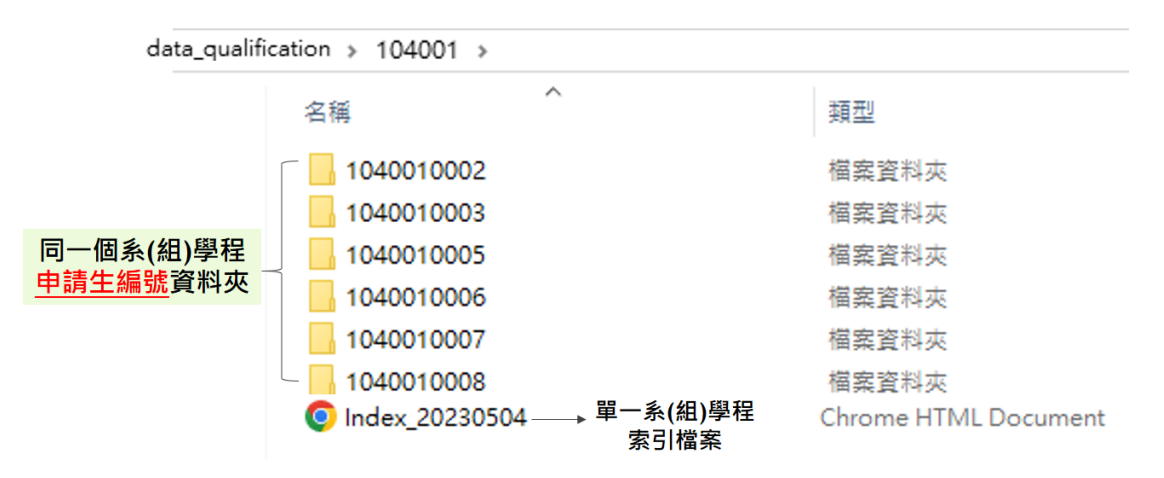

① 申請生資料夾「1040010002」開啟後,內有該申請生之修課紀錄(PDF) 及學歷證件(PDF)。

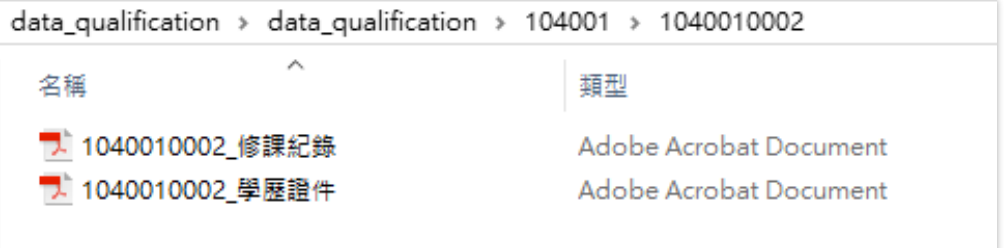

 單一系(組)學程索引檔案:以 104001 為例,內有通過該系第一階段 篩選之「申請編號」、「申請生姓名」、「修課紀錄」、「學歷證件」。

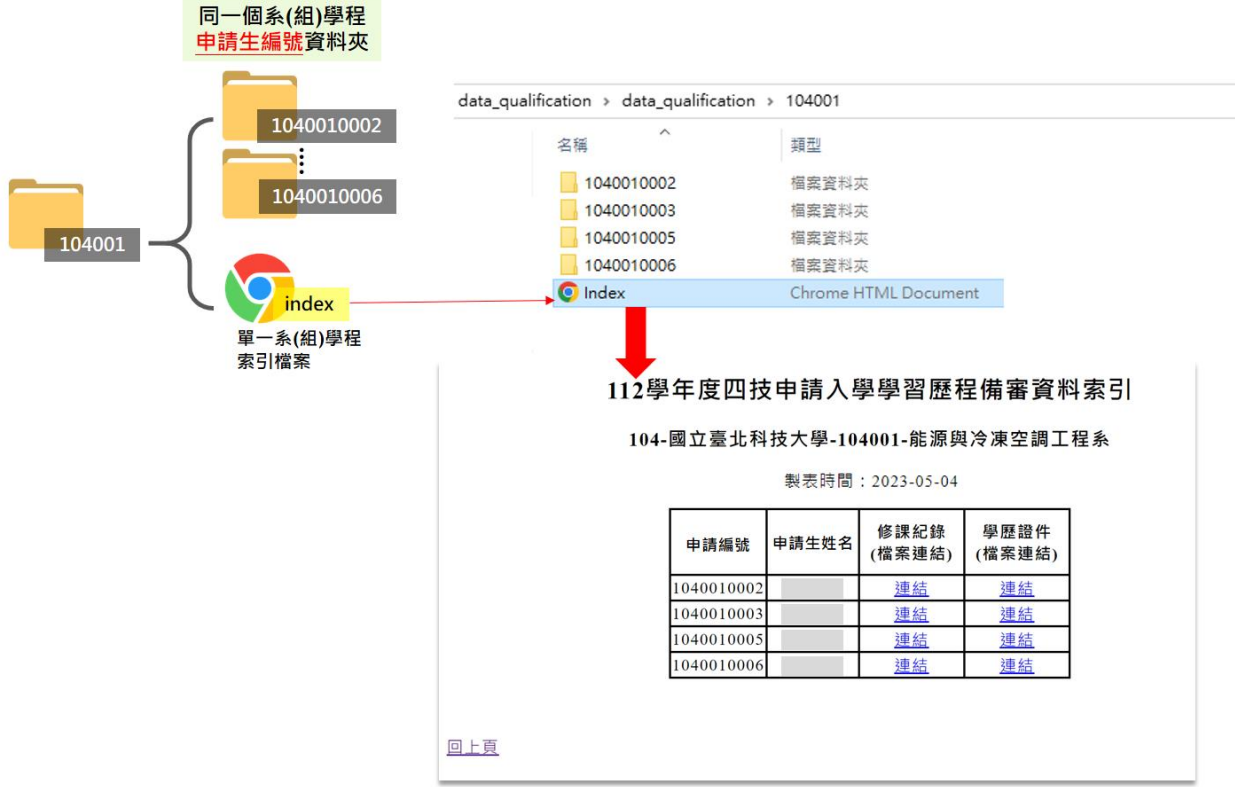

## 三、下載第 **6** 學期修課紀錄**(PDF)**

- $(-)$  請各校於 112年5月17日10:00起,至資格審查暨學習歷程備審資料下載系 統(https://download.jctv.ntut.edu.tw/applyDownload), 登入驗證完成之使用者名 稱、密碼、連線 **IP**,並輸入驗證碼登入系統。
- (二) 登入後,請下載「學校代碼**\_grade6.zip**」。

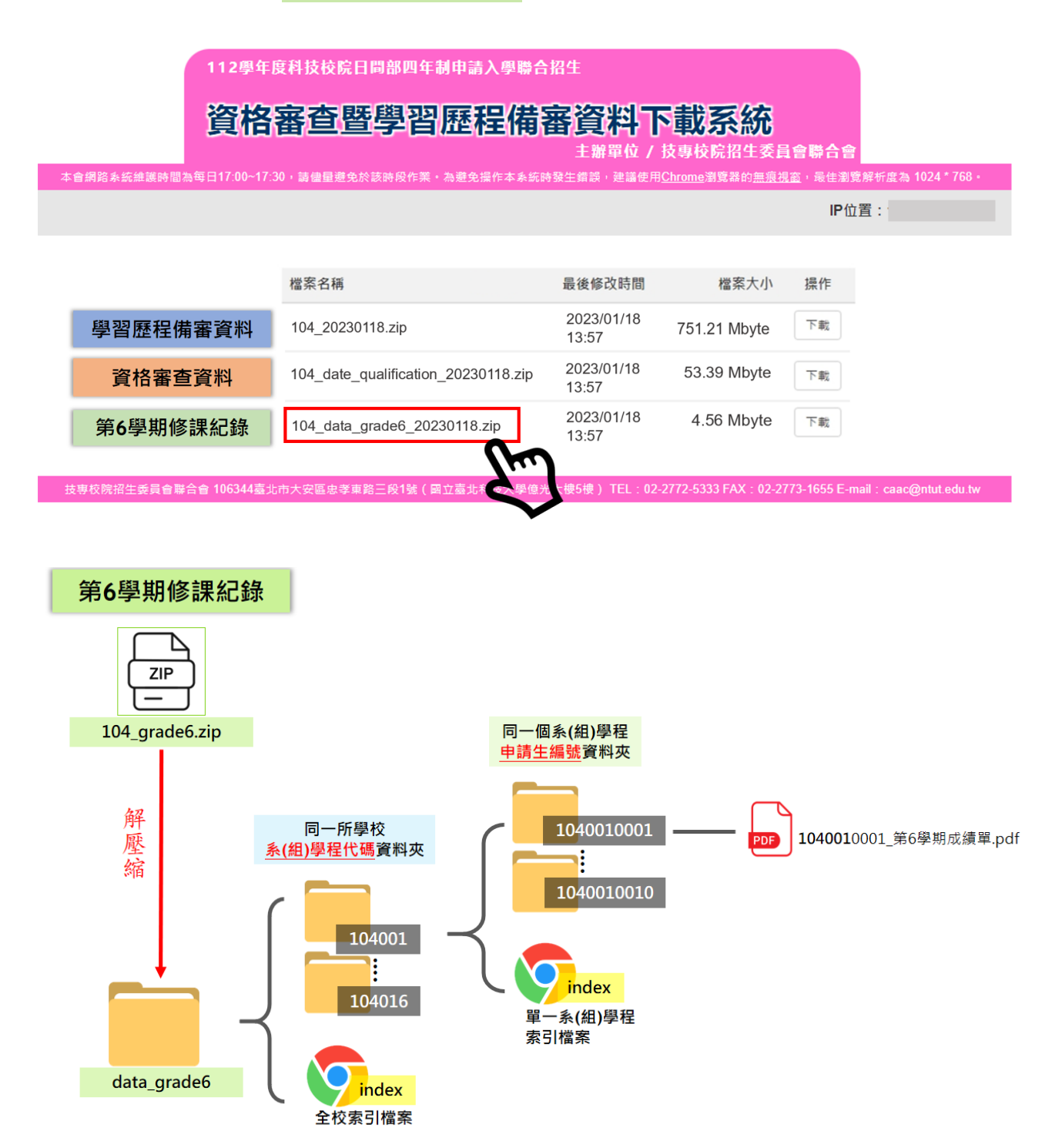

1. 以國立臺北科技大學為例,「104 grade6.zip」解壓縮後,請點入「data\_grade6」, 內有「各系(組)學程資料夾」及「全校索引檔案」。

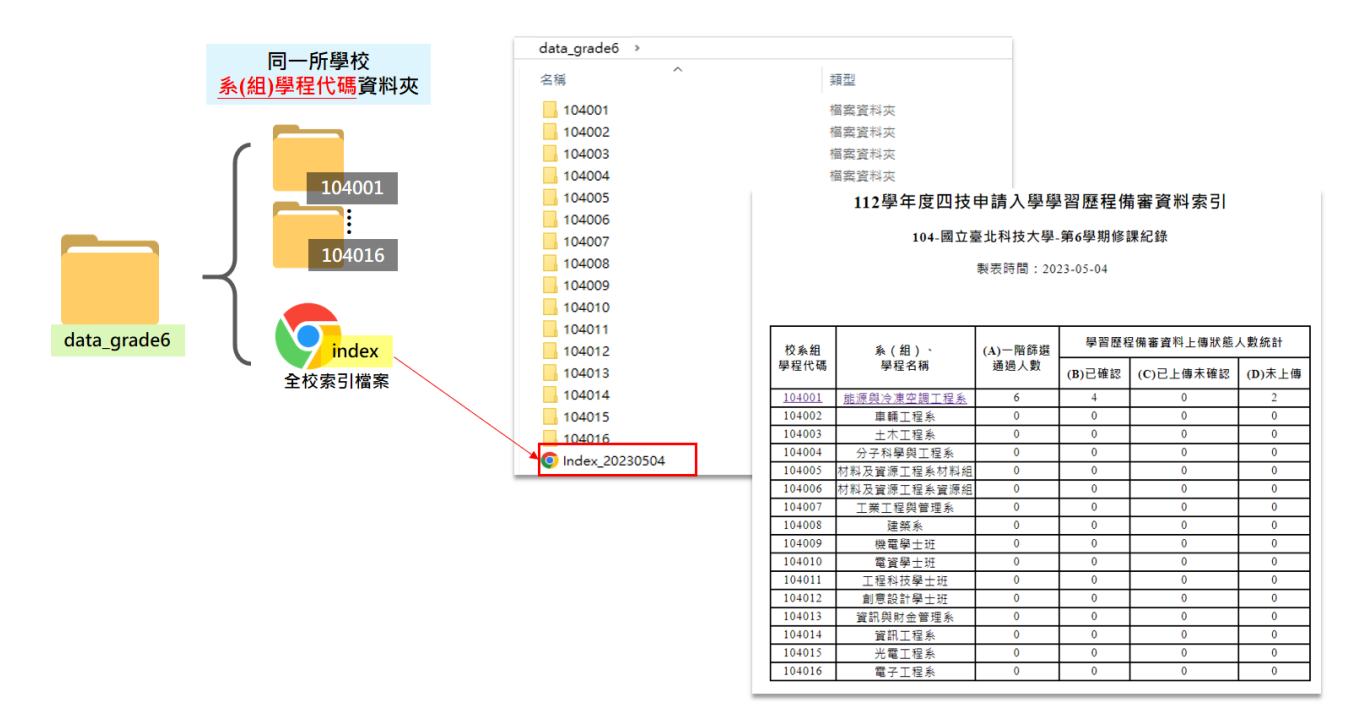

2. 點開單一系(組)學程資料夾「104001」,內有「各申請生資料夾」及「該系(組) 學程索引檔案」。

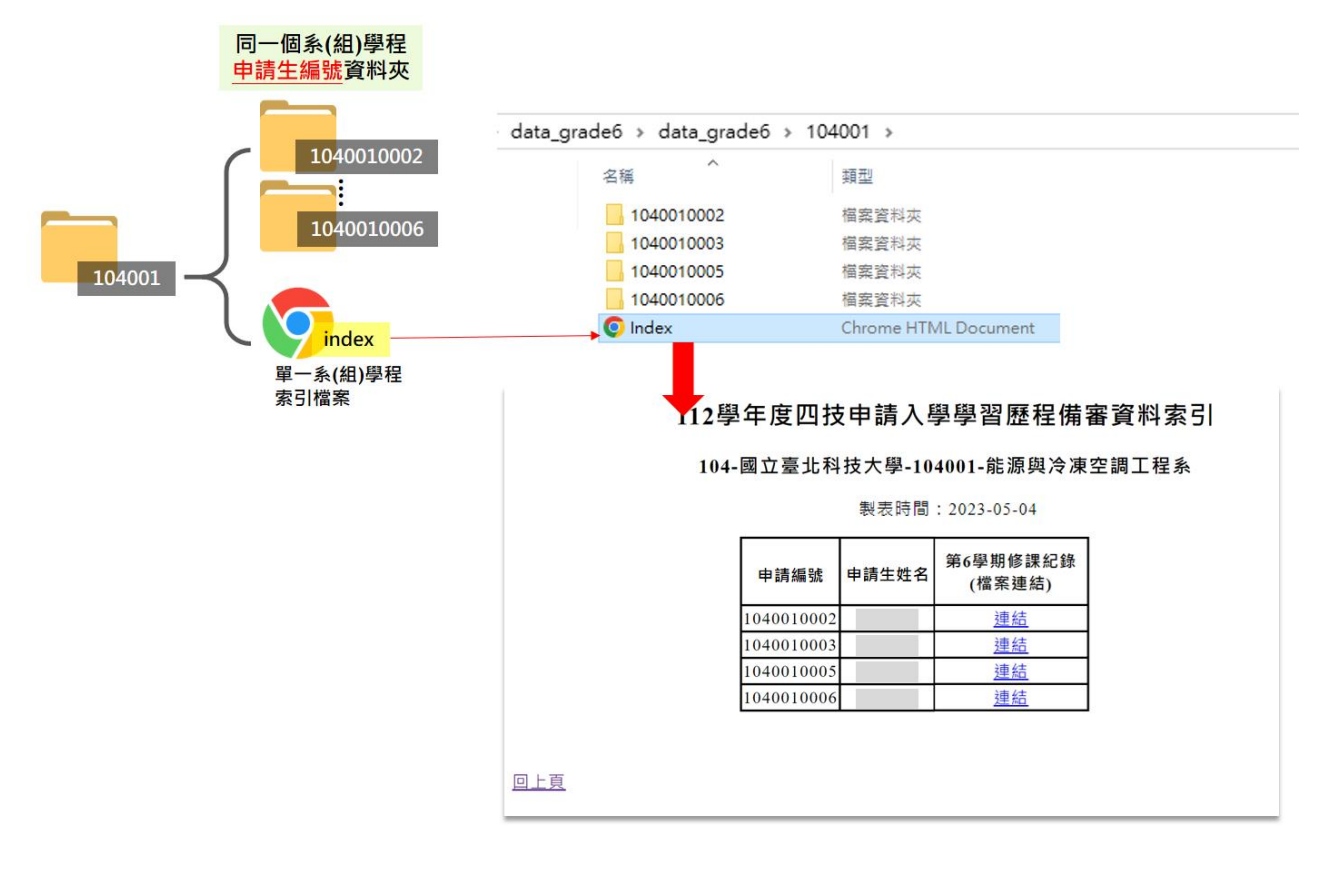